## KDDI Message Cast IVR

## 入稿ポータル利用ガイド

## 1.1版

# KDDI株式会社 Supership株式会社

- 本書に記載されている内容については、本日時点の内容となっております。今後の開発状況などにより、仕様変 更、ご提供サービス内容・開始時期の変更がある場合がございますので、予めご了承ください。
- 本書は守秘義務契約に基づく内容が含まれております。
- 本書には、KDDI株式会社およびSupership株式会社(以下併せて「当社」といいます。)が独自に調査· 収集した情報ならびに当社が独自に考案した財産的価値がある情報を含んでおります。

## 目次

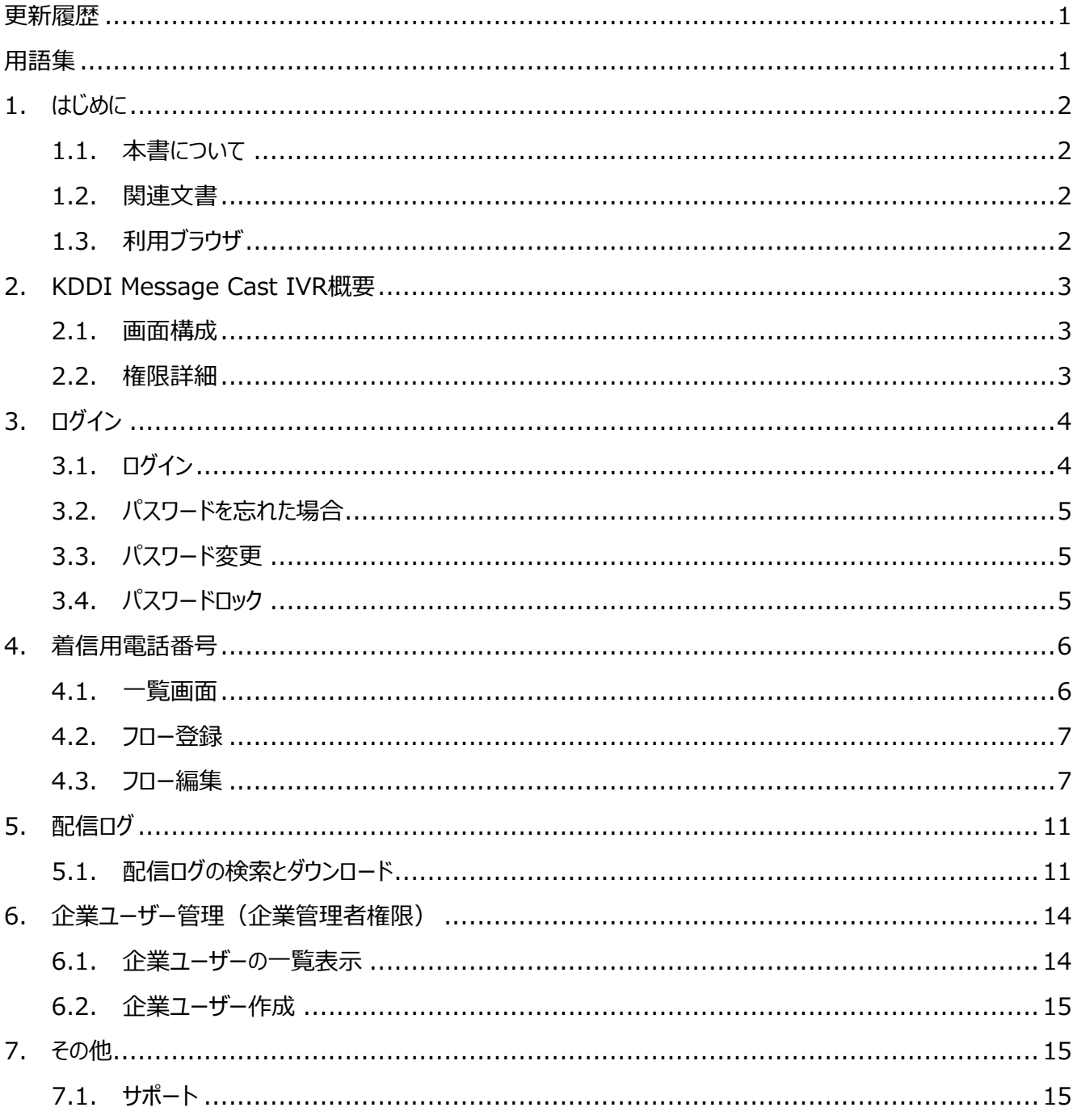

## <span id="page-2-0"></span>更新履歴

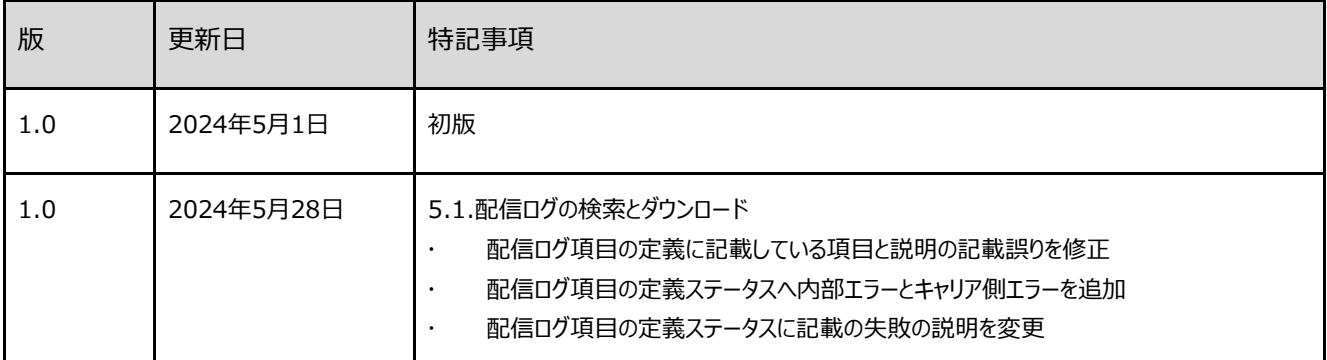

## <span id="page-2-1"></span>用語集

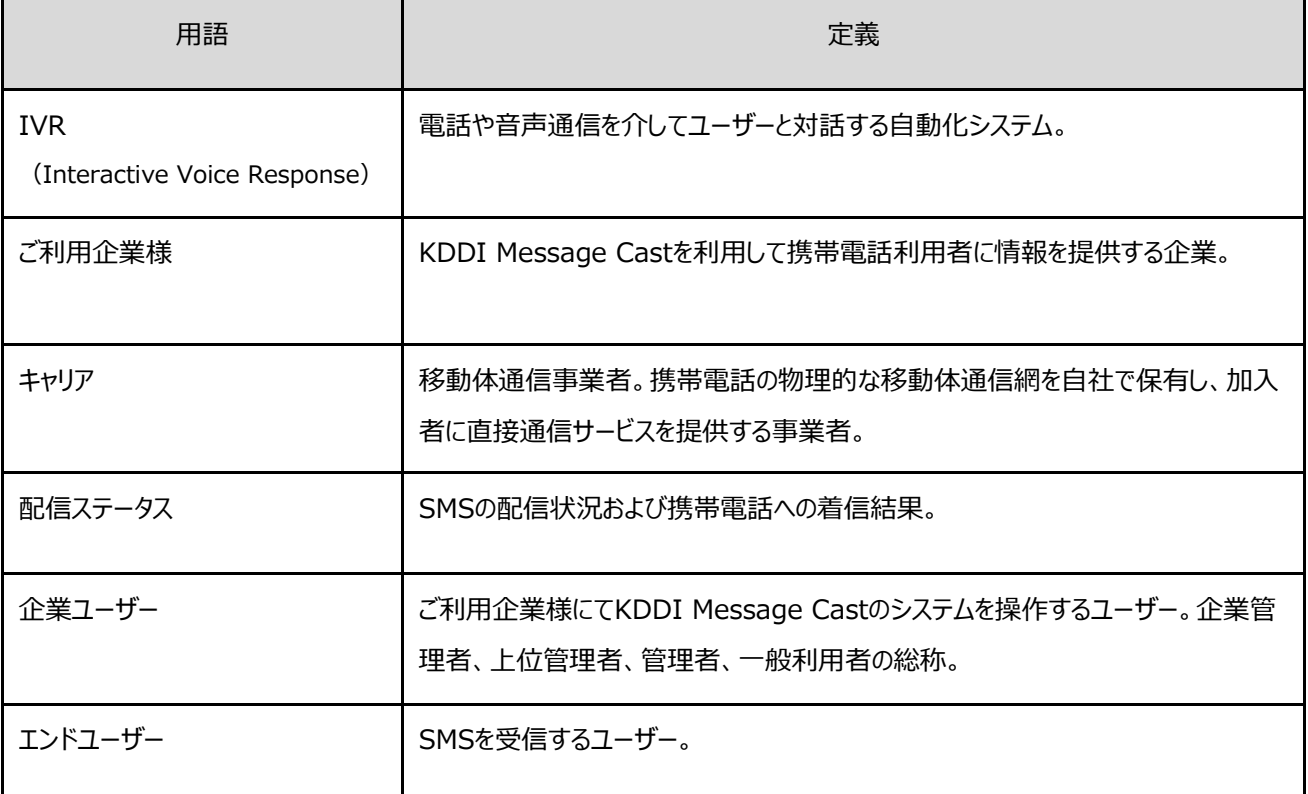

## <span id="page-3-0"></span>1. はじめに

- <span id="page-3-1"></span>1.1. 本書について
	- 本書はKDDI Message Castの使用方法を記述したものです。
	- 本書の著作権は当社に帰属します。
	- 本書はご利用企業様と当社との間で締結した秘密保持契約において機密情報として規定される 情報の一部をなすものです。 本書の取り扱いは秘密保持契約の規定に従い、充分にご注意ください。
	- 本書は、最終更新日時点のサービス内容に基づき記載されており、サービス内容および記載内容 について将来的に変更されないことを保証するものではありません。 記載内容の変更は、本書の更新履歴に記載されます。
- <span id="page-3-2"></span>1.2. 関連文書

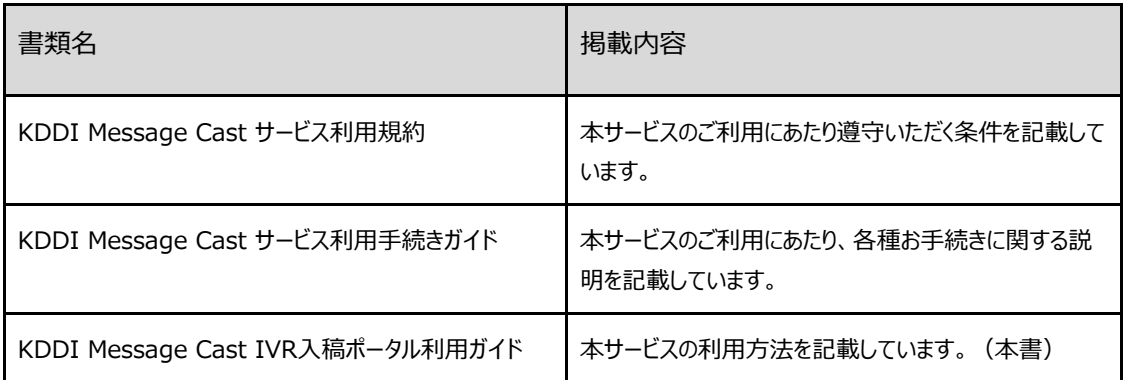

### <span id="page-3-3"></span>1.3. 利用ブラウザ

PCからのアクセスにおける以下ブラウザの最新版のみサポート対象となります。

サポート範囲内での利用をお願いいたします。

【PC】Google Chrome、Safari、Microsoft Edge、Firefox

## <span id="page-4-0"></span>2. KDDI Message Cast IVR概要

### <span id="page-4-1"></span>2.1. 画面構成

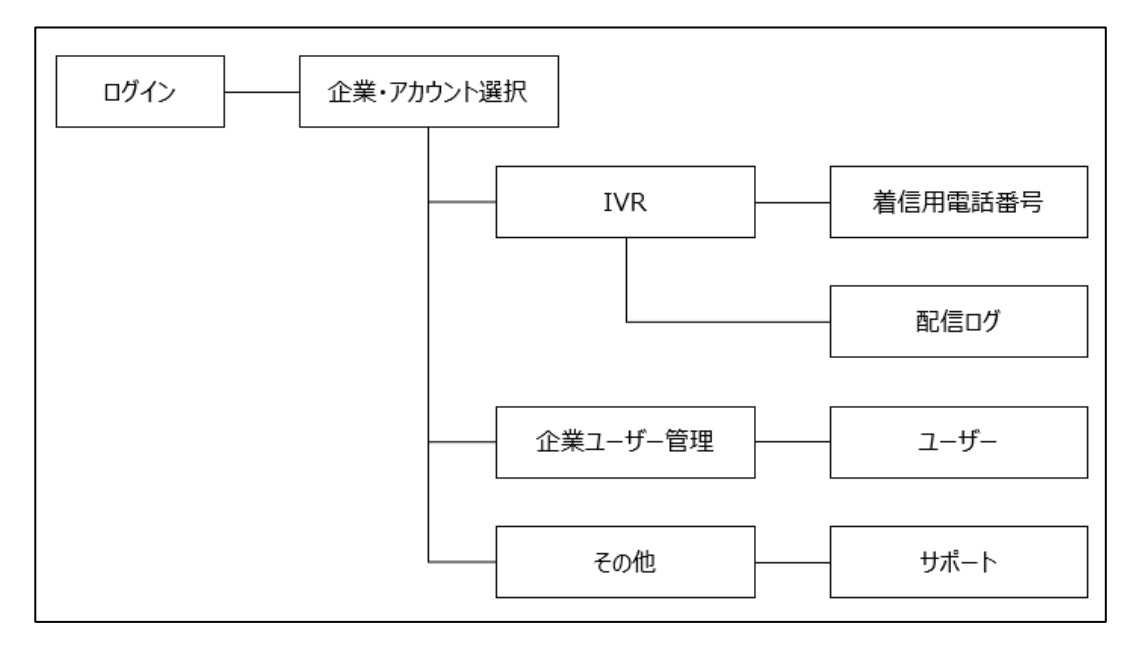

### <span id="page-4-2"></span>2.2. 権限詳細

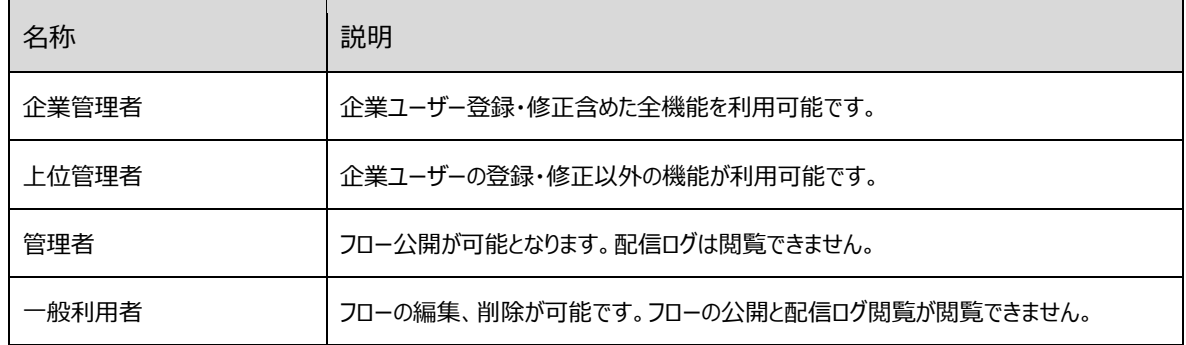

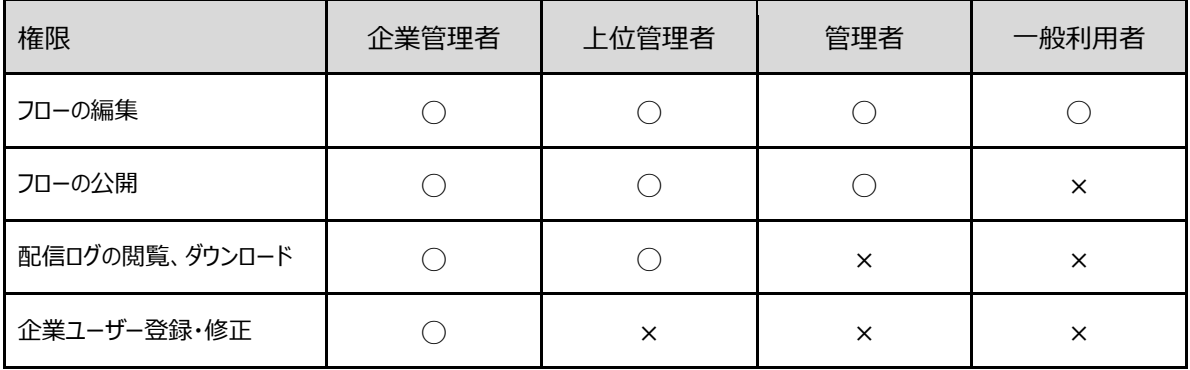

## <span id="page-5-0"></span>3. ログイン

### <span id="page-5-1"></span>3.1. ログイン

ログイン時にはメールアドレスとパスワードが必要となり、仮パスワード(※1)はメール(送信元アド レス:[no-reply@portal-kmc.kddi.com](mailto:no-reply@portal-kmc.kddi.com))にて当社よりお知らせします。仮パスワードでログイ ンいただいた後、パスワード変更(※2)をお願いいたします。

パスワードは空白を含まず英字大文字、英字小文字、数字、記号をそれぞれ含む10桁以上で設 定してください。

※1:仮パスワードの有効期間は14日間です。有効期間が超過した場合は、対象のメールアドレス情報とと もにKDDI Message Castお客様窓口(kmc-support@kddi.com)までパスワードリセットをご依頼く ださい。リセット後、「再設定依頼メール」が届き、再設定が可能となります。「再設定依頼メール」に記載され ている「認証コード」の有効期間は1時間です。

上位管理者、管理者、一般利用者は企業管理者にて再発行できます。(詳細は6.[企業ユーザー管理](#page-15-0) [\(企業管理者権限\)へ](#page-15-0))

※2:パスワードの有効期間は90日間です。有効期間過ぎてログインした場合、パスワード変更画面に推移 しますので、変更をお願いいたします。

ログイン後、アカウント選択画面にて、アカウント通知書へ記載されている企業とアカウントを選択して いただくとログインできます。

なお、30分操作しない状態が続きますと再度ログインが必要となりますのでご注意ください。 「アクセス可能グローバルIPアドレス」を申込書にて設定いただいている場合は、記載いただいたIPア ドレスからログインをお願いいたします。

#### 【ログイン画面】 そうしゃ こうしゃ こうしょう 【

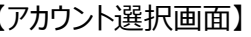

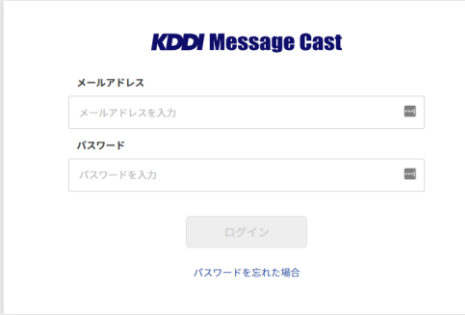

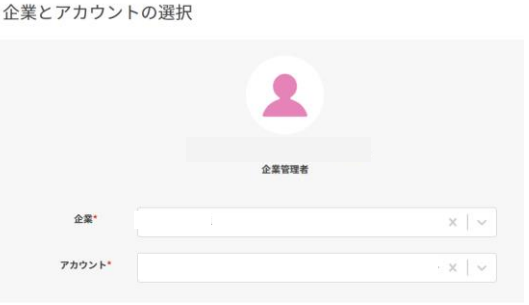

<span id="page-6-0"></span>3.2. パスワードを忘れた場合

パスワードを忘れた場合は、ログイン画面から「パスワードを忘れた場合」を押下いただき、パスワード の初期化を行ってください。

パスワードを忘れた該当のメールアドレスを入力し、「送信」を押下いただくと、登録したメールアドレス へリセット用のURLが送付されますので、メール文に沿ってパスワードの再設定をお願いいたします。

【ログイン画面】 【パスワード初期化画面】

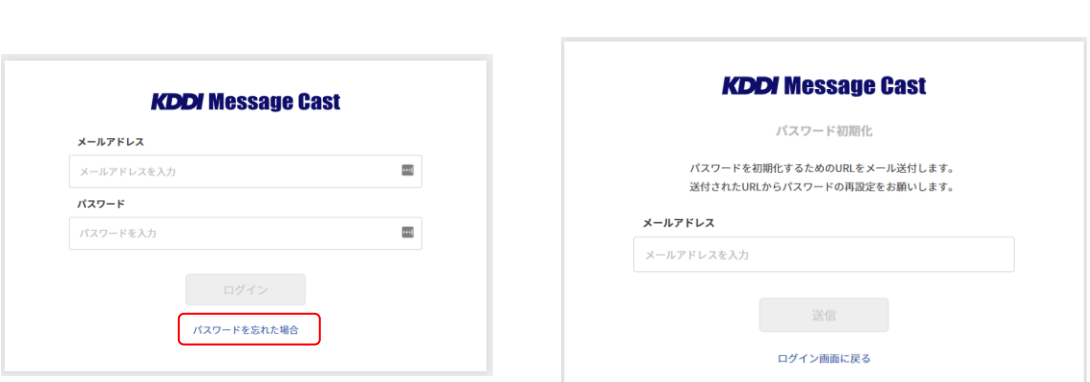

<span id="page-6-1"></span>3.3. パスワード変更

パスワードを変更したい場合は、画面右上のアカウント名右側の ヾ から「パスワード変更」を選択く ださい。新しいパスワードを入力し、設定を押下いただくと変更が可能です。

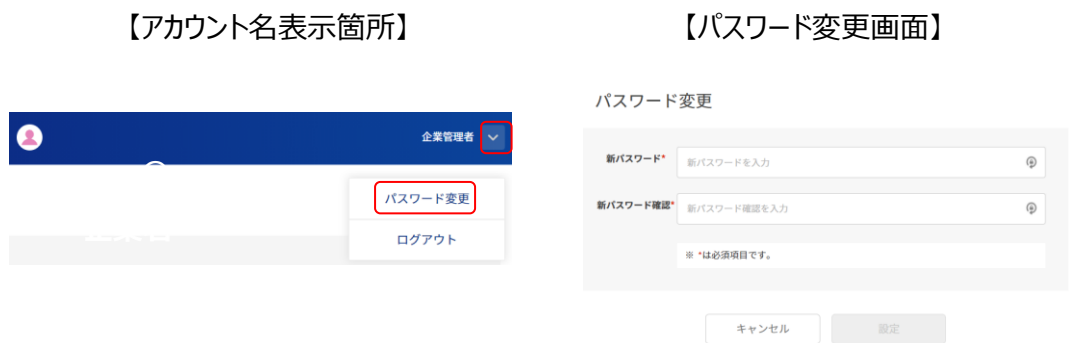

<span id="page-6-2"></span>3.4. パスワードロック

5回連続でパスワードを間違えるとアカウントがロックされ、ログインできなくなりますのでご注意くださ い。ロックは30分後に解除されます。

## <span id="page-7-0"></span>4. 着信用電話番号

### <span id="page-7-1"></span>4.1. 一覧画面

左タブにある「着信用電話番号」を選択すると、当該アカウントにて利用可能な着信用電話番号が 一覧表示されます。

#### 初回登録前の画面

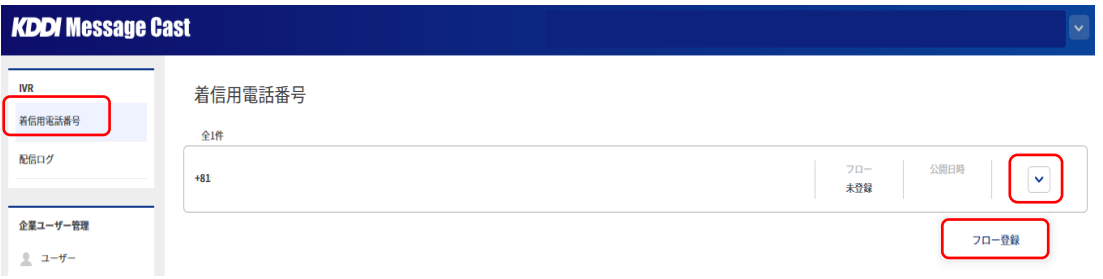

#### 公開設定後の画面

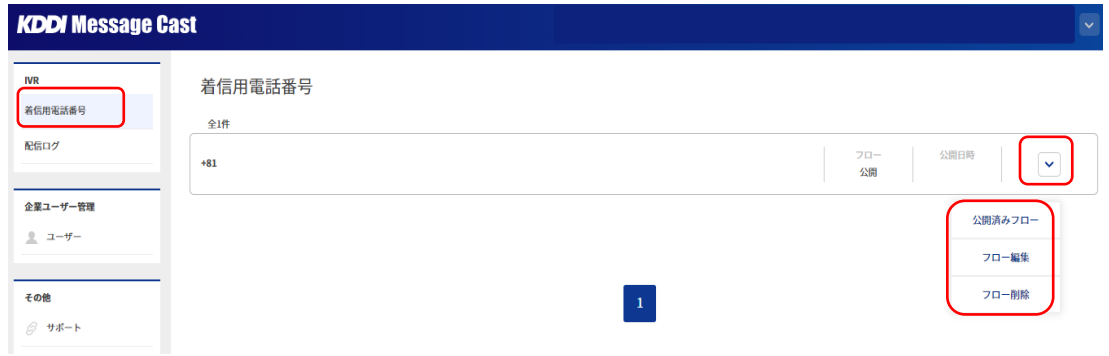

#### 項目説明

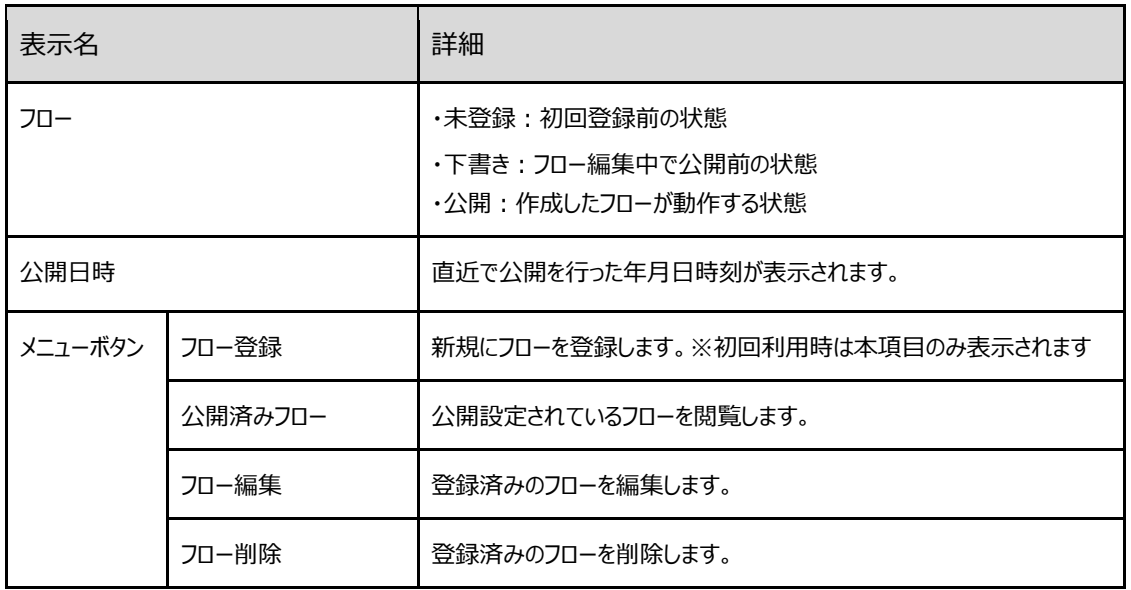

### <span id="page-8-0"></span>4.2. フロー登録

一覧画面からフロー登録を実施する着信用電話番号のメニューボタンを押下します。 「フロー登録」を押下し、次へを押下します。

※1つの着信用電話番号に対し、設定できるフローは1つです。

フロー登録

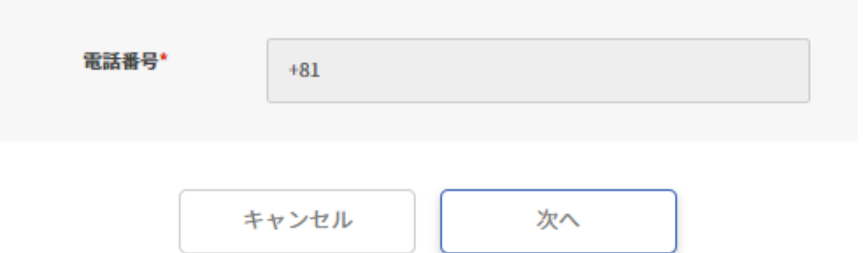

#### 項目説明

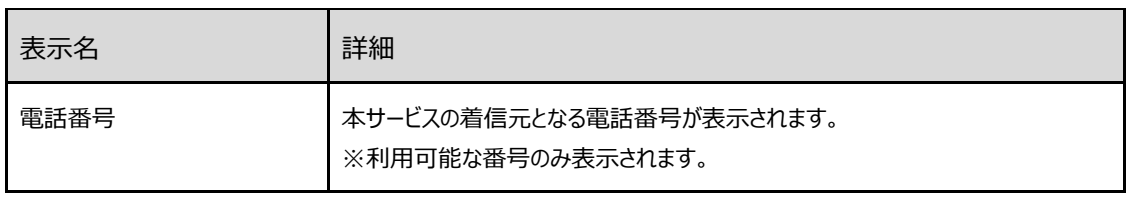

<span id="page-8-1"></span>4.3. フロー編集

音声ガイダンスとSMS送信メッセージの設定は、それぞれメニューボタンを押下した後に編集ボタンを 押下することで設定します。全項目の設定完了後、公開ボタンを押下しフローを公開ください。 フローを公開することでIVRが機能します。

【音声ガイダンス設定】

携帯電話番号(070、080、090から始まる番号)からの着信用ガイダンス(以下図⑤)と携帯 電話番号以外からの着信用ガイダンス (以下図①②④⑤) に対して、それぞれ設定を行います。

- すでに設定されているガイダンス (以下図36) は音声含め変更できません。
- 携帯電話番号入力待ちの時間(以下図③)は約10秒です。超過した場合は別のガイダン ス (以下図4) へ遷移します。
- ⚫ 携帯電話番号を認識できない場合は再度ガイダンス(以下図④)が流れます。携帯電話 番号を認識できない回数が4回目に通話が終了するガイダンス (以下図⑥) が流れ通話が 終了します。

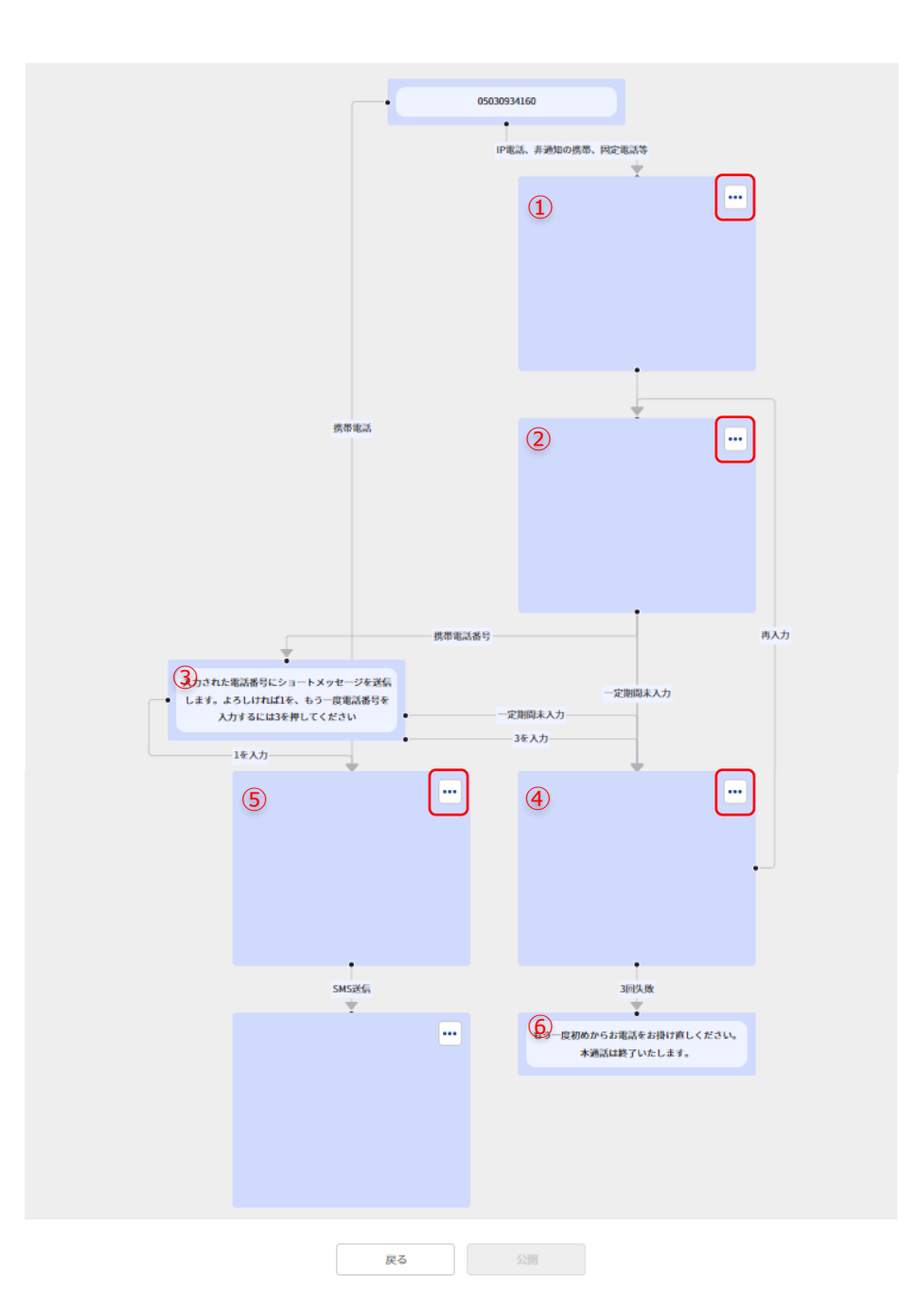

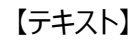

【音声ファイル】

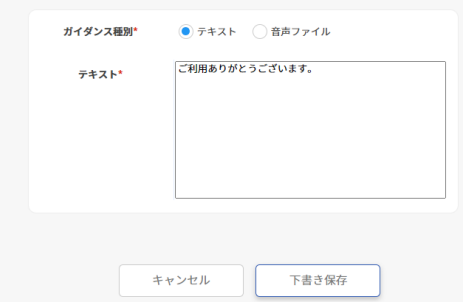

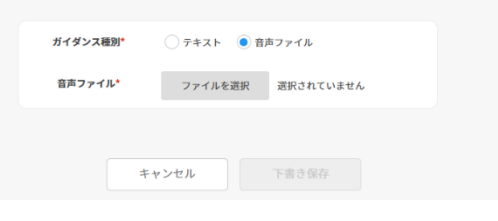

#### 項目説明

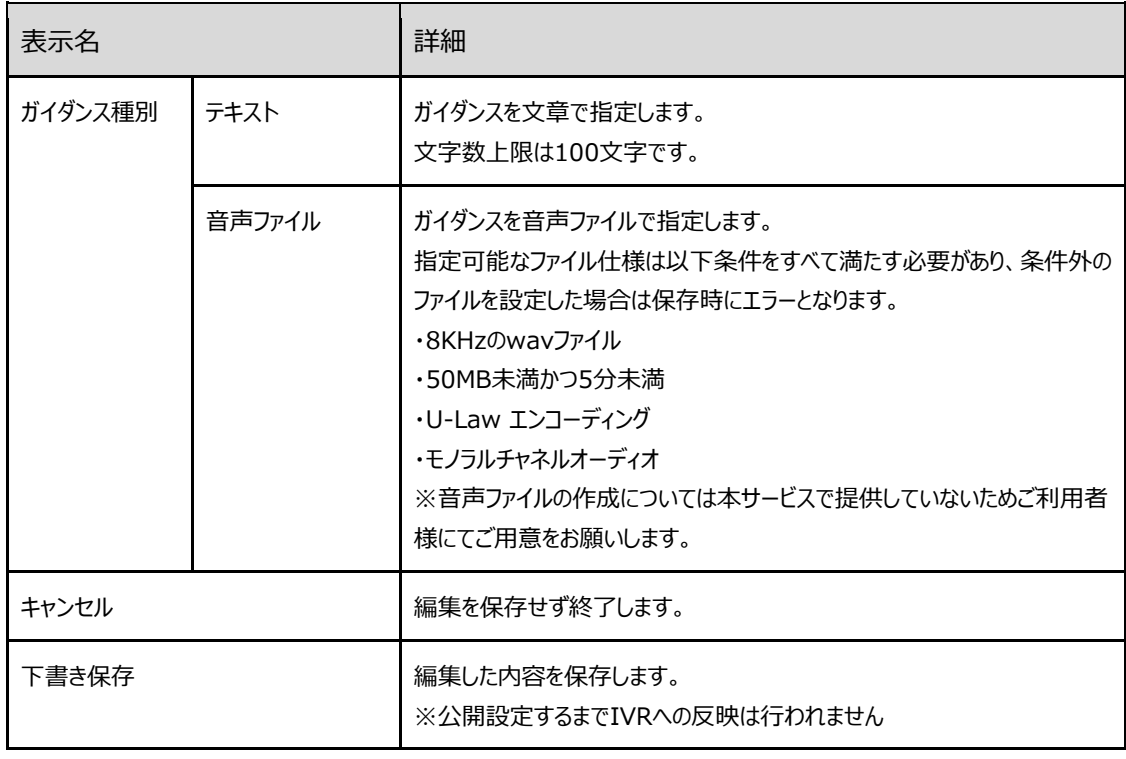

【SMS設定】

送信するSMSメッセージを設定します。

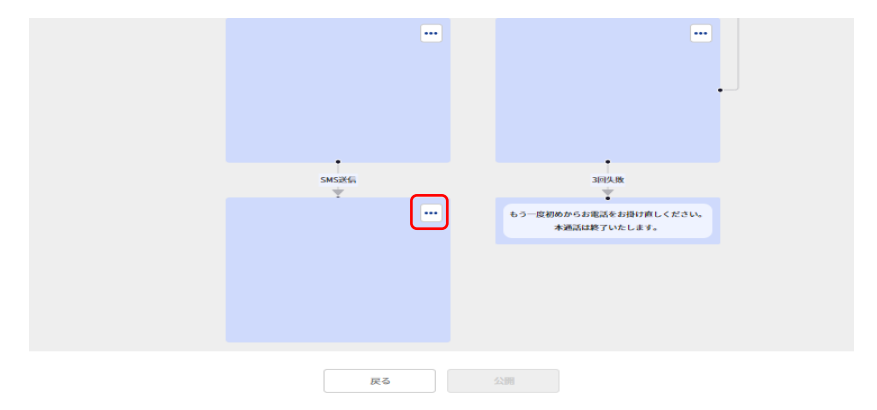

送信元表示番号をプルダウンから指定し、配信原稿にメッセージを指定します。 短縮URLボタンを押下することで、SMS送信時に短縮されたURLで送付されます。 (画面上は短縮前のURLが表示されます)

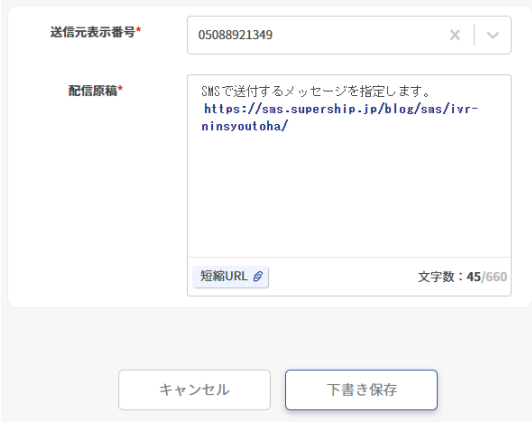

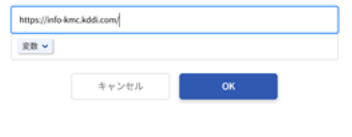

#### 項目説明

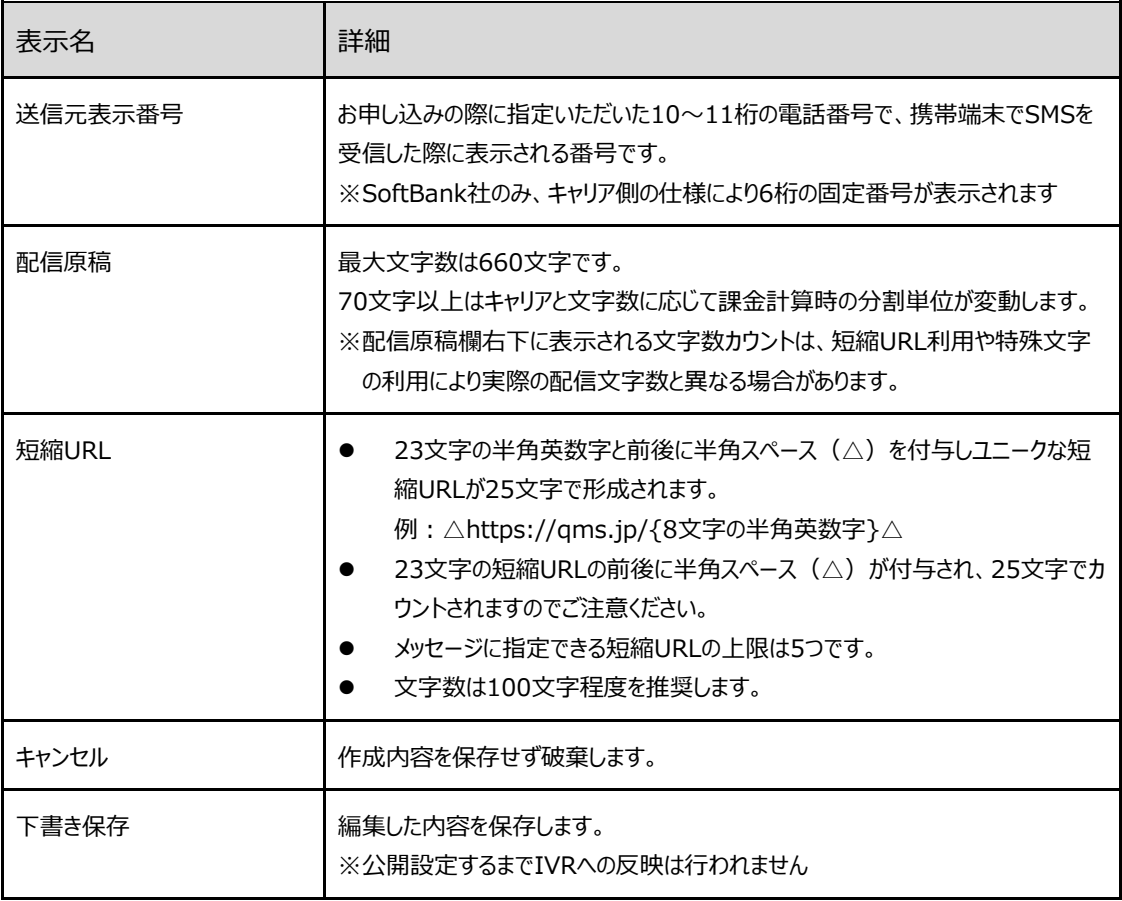

### <span id="page-12-0"></span>5. 配信ログ

### <span id="page-12-1"></span>5.1. 配信ログの検索とダウンロード

「日付」「配信先電話番号」で検索し、配信ログの取得が可能です。検索結果は検索窓下に一覧 表示されます。

- 配信ログは、通常システム側でメッセージ配信してから一定程度経過したメッセージのステータスを毎回 確認しており、配信完了から5分程度経過後に反映されます。
- 稀にシステム側で一定期間ステータスを確認できないメッセージや配信数、ネットワークの状況により配信 ログへの反映に時間を要する場合があります。 ログ反映が確認できない場合は、1,2時間ほど時間をあけてから再度ご確認をお願いします。
- 本システムの本システムの配信ログは、当社がご請求をさせていただく際の課金根拠データとしては利用 いたしません。
	- ➢ 理由として各キャリア設備起因(不具合等)により、メッセージのステータス取得ができず、ログが 正しく出力されない場合があることから、配信ログとは別の課金根拠データを利用します。
- ⚫ 配信ログ上に着信先電話番号は表示されません。同一アカウントに着信先電話番号を複数個設定し ている場合、ご注意ください。
	- ➢ どの着信先電話番号またはフローが起動したか配信ログから確認する場合はフロー設定時に配信 原稿を着信先電話番号毎に変更し設定ください。

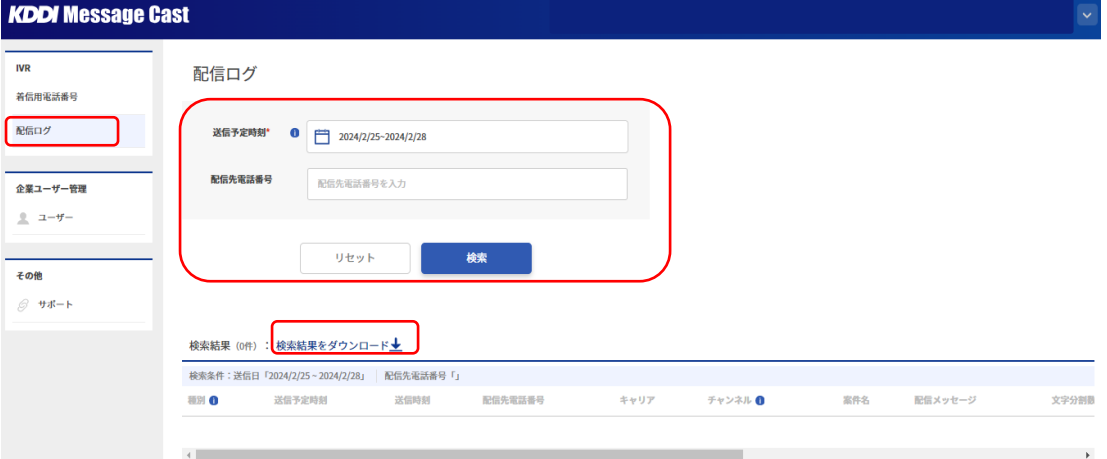

#### 項目詳細

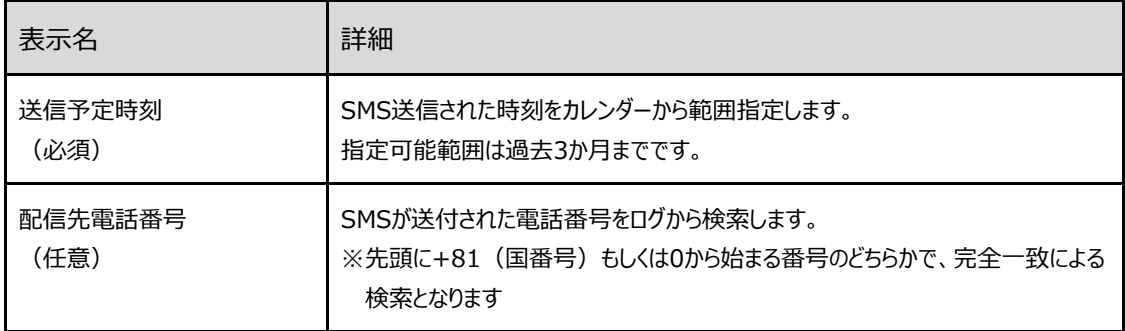

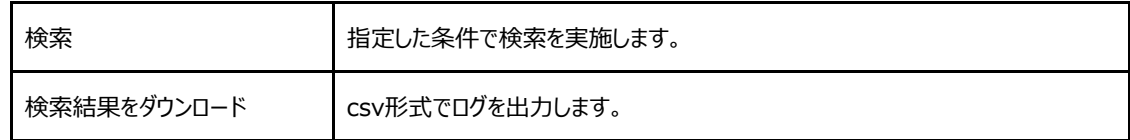

#### 配信ログ項目の定義

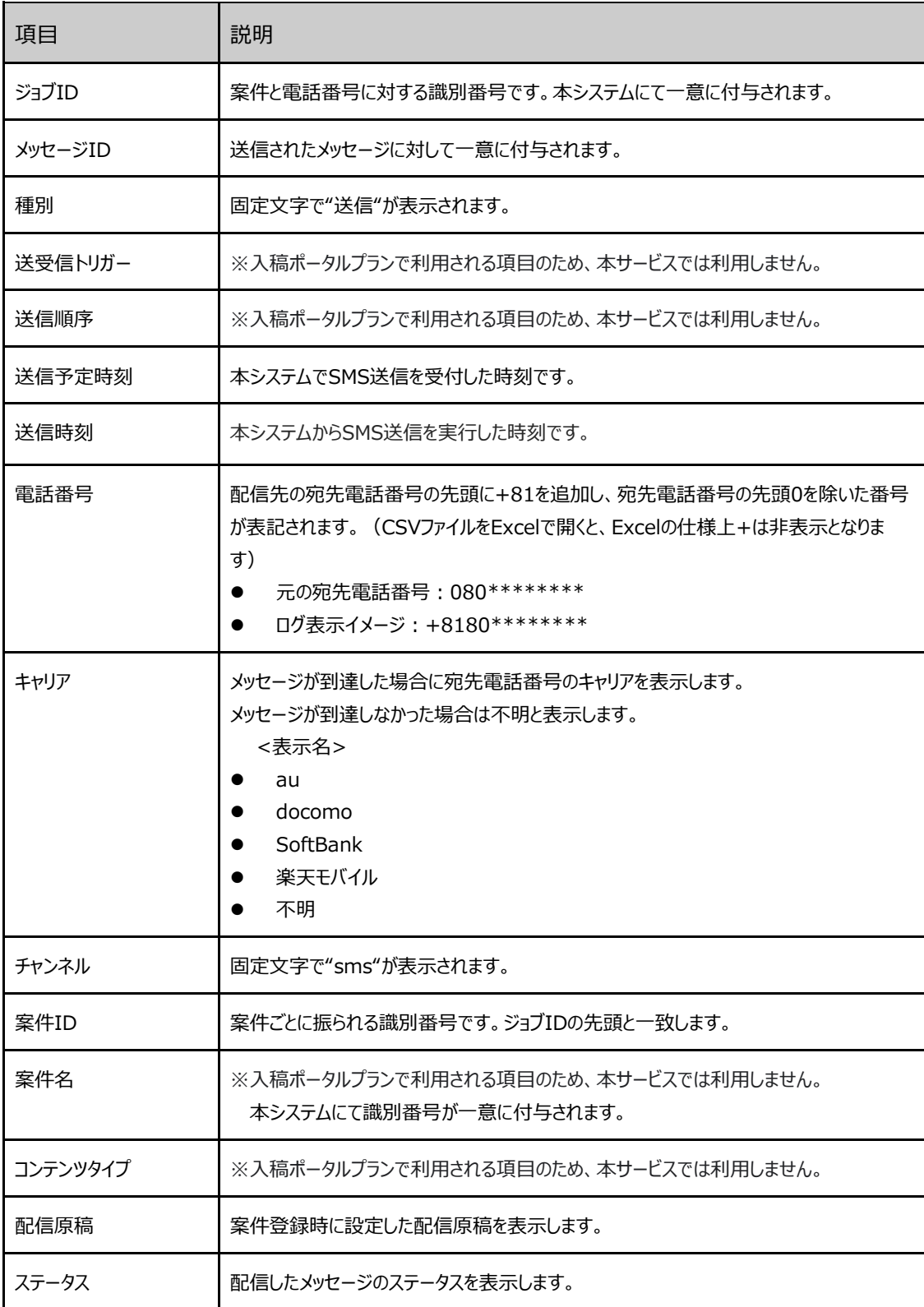

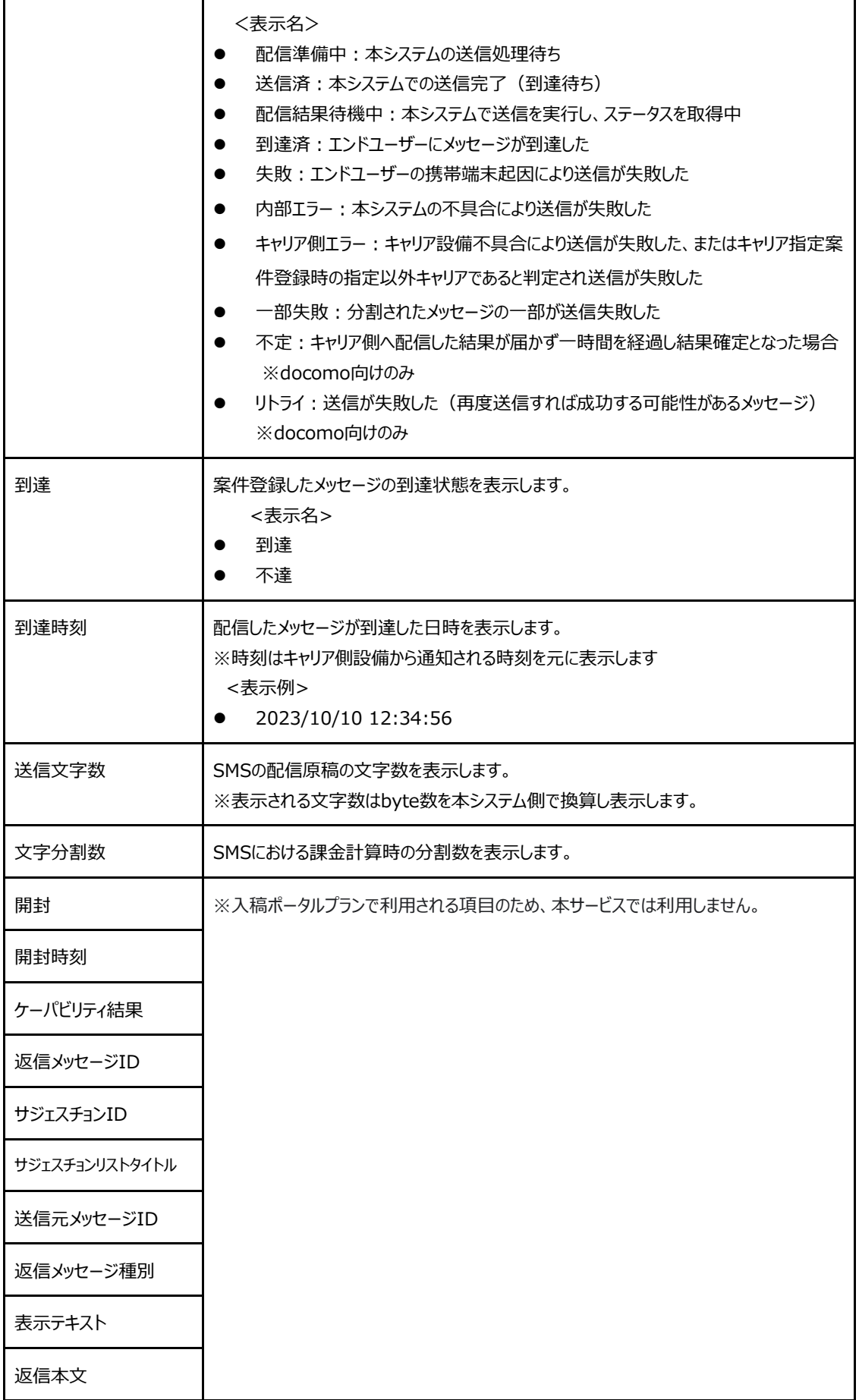

### <span id="page-15-0"></span>6. 企業ユーザー管理(企業管理者権限)

### <span id="page-15-1"></span>6.1. 企業ユーザーの一覧表示

該当企業アカウント内のユーザーが一覧表示されます。企業ユーザーに対しては登録情報の編集と 削除、パスワードリセットができます。 削除したユーザーを再度登録したい場合は、該当のメールアドレスを添えてKDDI Message Cast お客様窓口([kmc-support@kddi.com](mailto:kmc-support@kddi.com))へご連絡または運用BackOfficeから操作ください。

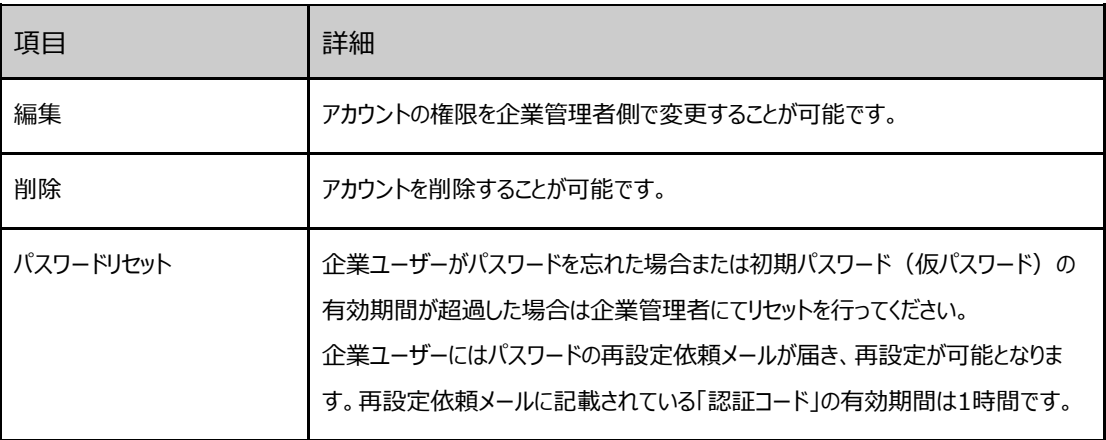

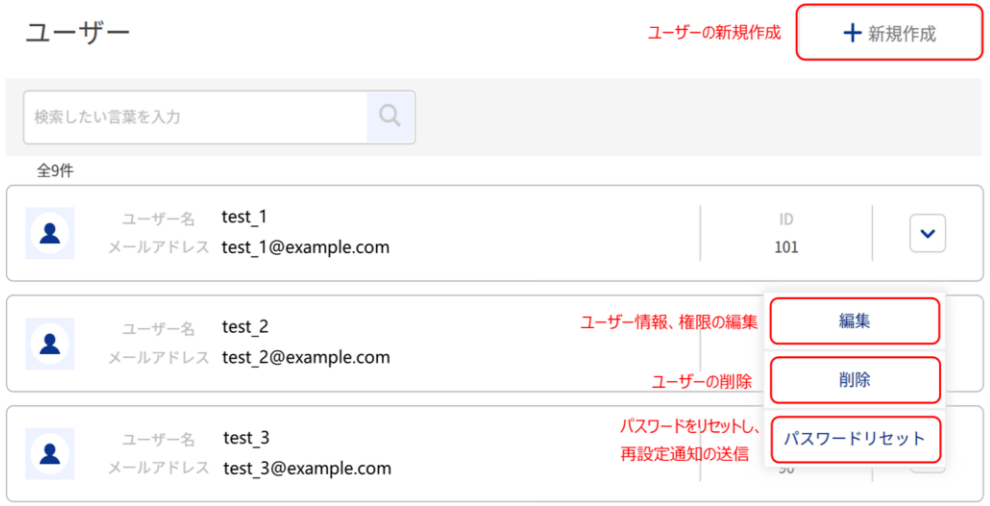

※削除ボタン押下時

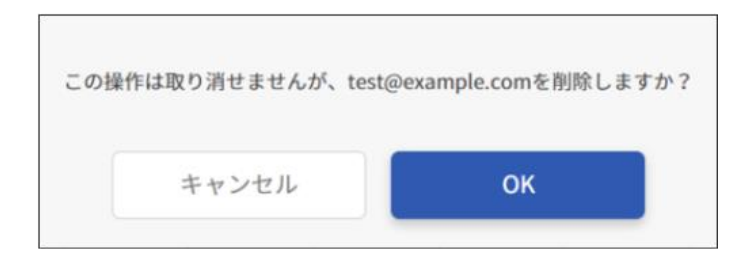

### <span id="page-16-0"></span>6.2. 企業ユーザー作成

企業ユーザーのメールアドレス、ユーザー名、権限、ステータスを設定することでユーザー登録が可能 です。権限はアカウントごとに複数紐づけることができます。

※ユーザー登録を行うと、登録したメールアドレス宛てに仮パスワード記載のメールが送信されます。入力誤り のないようご注意ください。

【ユーザー権限】

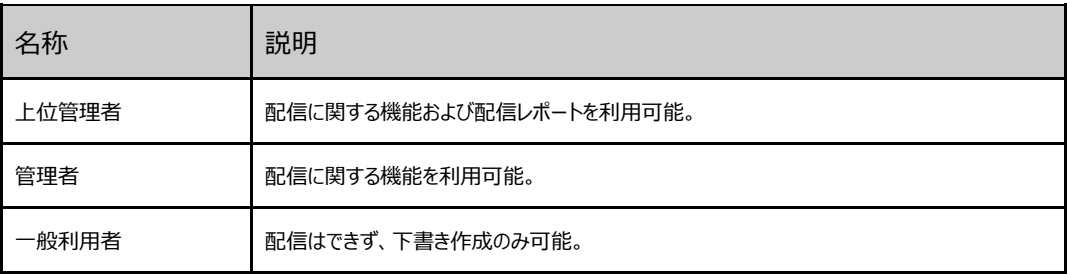

ユーザー登録

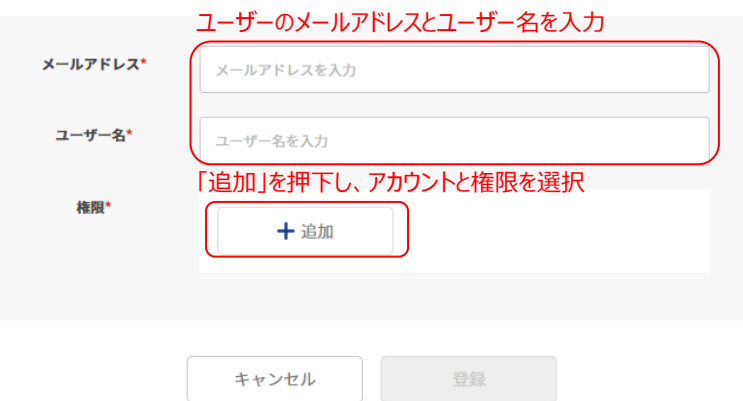

<span id="page-16-1"></span>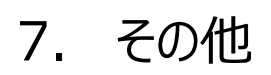

<span id="page-16-2"></span>7.1. サポート

本サービスのサポートWEBへ遷移します。サポートWEBは本システムのメンテナンス情報やFAQ、 お問い合わせフォーム等のご利用企業様向けの情報を掲載しています。